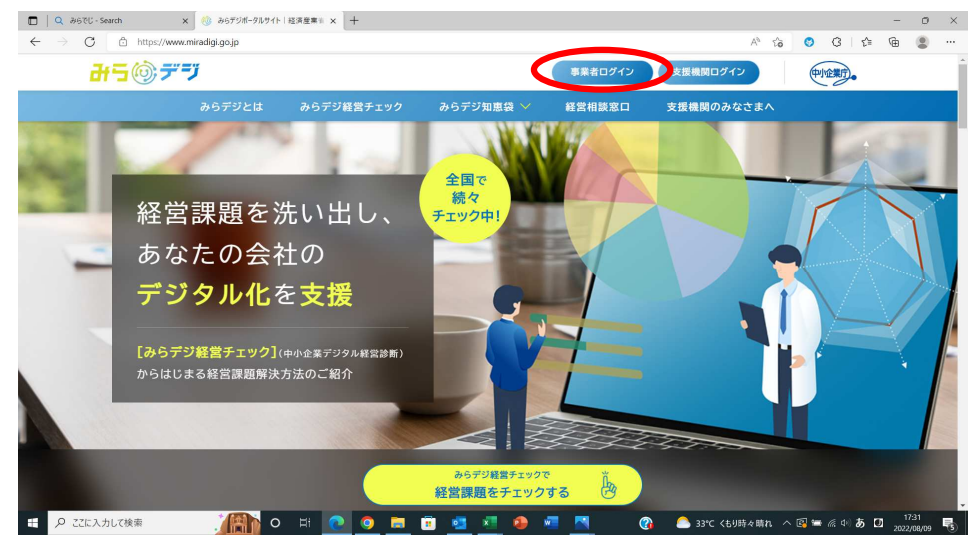

### ①みらデジポータルサイト トップページ右上の「事業者ログイン」を選択してください。

# ②「新規利用者登録」を選択してください。

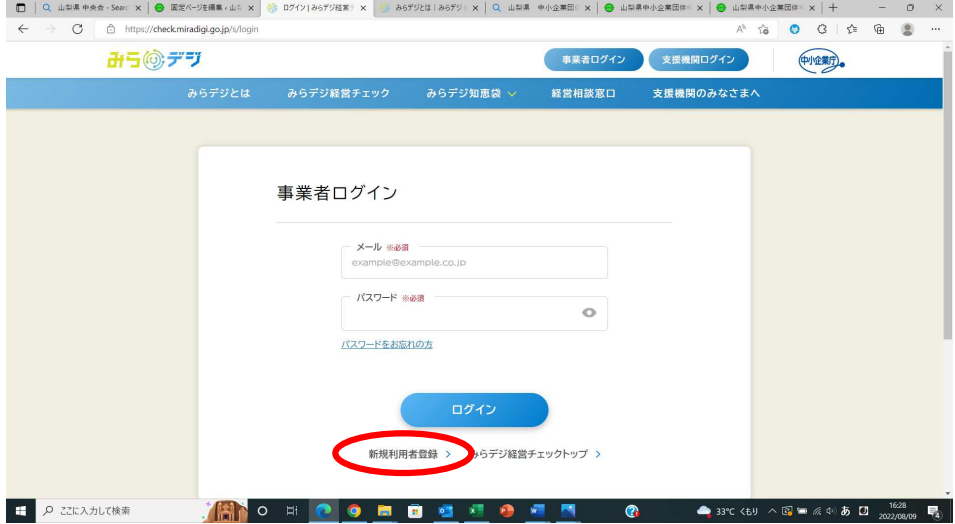

# ③メールアドレスを入力してください。

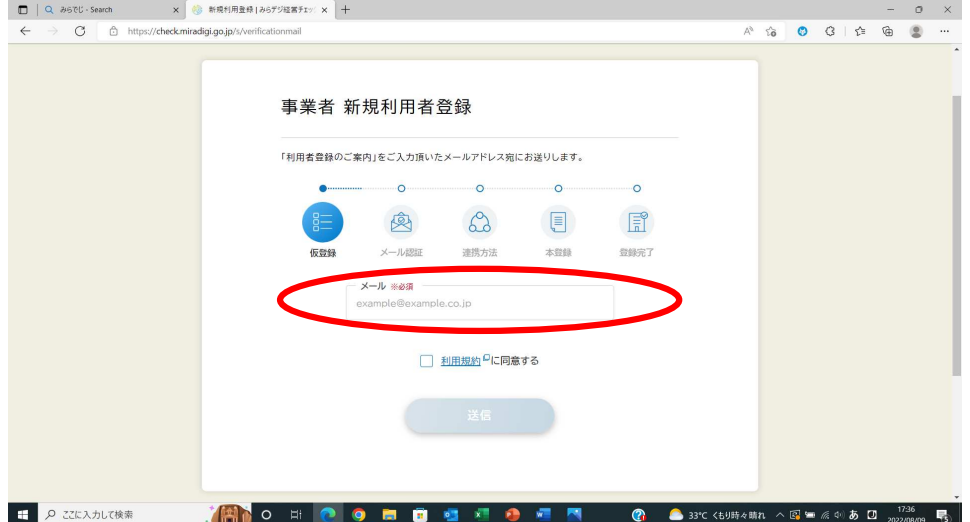

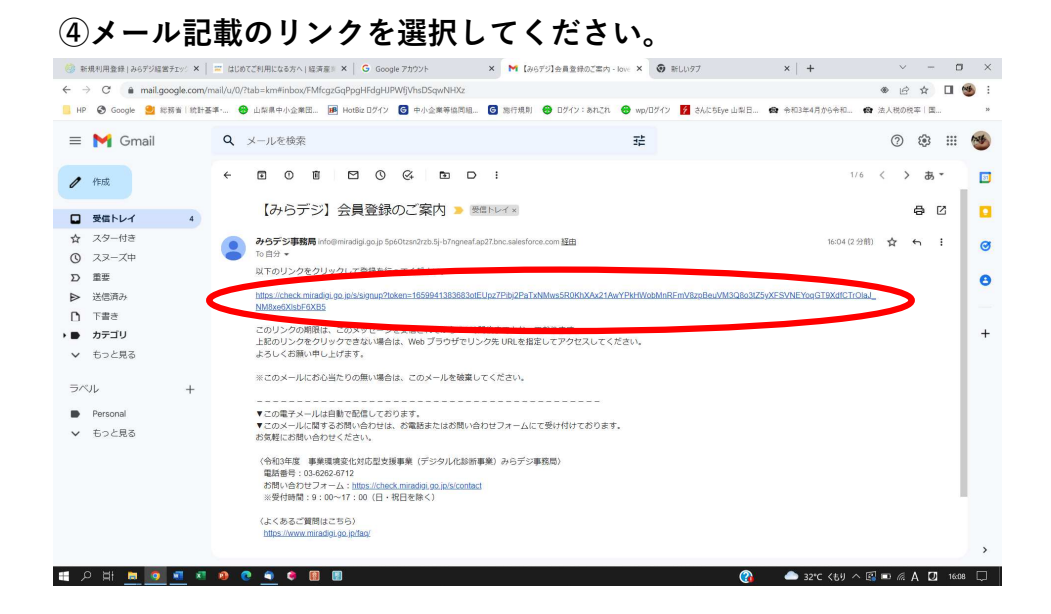

## ⑤「取得していない・わからない」を選択してください。

(gBizIDを取得している事業者の方は、「取得している」を選択いただくと専用の入力画面が表示されます。) $\begin{array}{ccc} \circledS \text{ RR(HIR)AGFORX} & = & \bullet \text{RHIC 1} \end{array} \begin{array}{l} \circledR \end{array} \begin{array}{l} \circledR \end{array} \begin{array}{l} \circledR \end{array} \begin{array}{l} \circledR \end{array} \begin{array}{l} \circledR \end{array} \begin{array}{l} \circledR \end{array} \begin{array}{l} \circledR \end{array} \begin{array}{l} \circledR \end{array} \begin{array}{l} \circledR \end{array} \begin{array}{l} \circledR \end{array} \begin{array}{l} \circledR \end{array$ → C · · · · · check.miradigi.go.jp/s/signup?token=1659941383683otEUpz7Pibj2PaTxNMws5R0KhXAx21AwYPkHWobMnRFmV8zpBeuVM3Q8o3tZ5yXFSVNEYoqGT9XdfCTrOlaJ\_NM8xe6XlsbF6X85 **Q** 2 3 0 3 1 ■ HP @ Google ■ 税务者 试好基本… ● 山岸県中小企業民. 图 Hotlis Dグイン 图 中小企業等局同组.. 图 指行規則 ● Dグイン:あれてI ● wpDグイン 图 名式55ge山岸日... ● 全日本4月から令和... ● 法人税の税率 国... みらぬデザ 事業者新規利用者登録  $\overline{\mathbf{o}}$ **に 函 命 目 目 88は2 のBはIDを取得していますか?**<br>
10 のBはIDを取得していますか?<br>
88は20 も、およい無い無法のサばなり一ドで確認の行政サービスにアクセスでき<br>
88は20 が原示されます。<br>
28は20 が原示されます。 取得していない・わからない 取得している oBizIDを調べるP **OR A 32°C <69**  $\land$  **E** and  $\land$  **E** and  $\land$  **E** and  $\land$  **E** and  $\Box$ 

## ⑥ご自身の企業形態を選択してください。

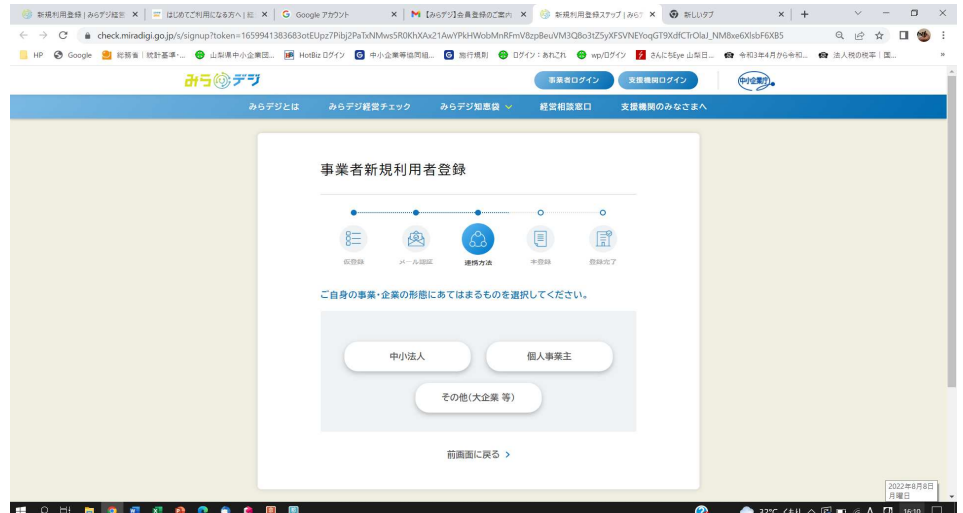

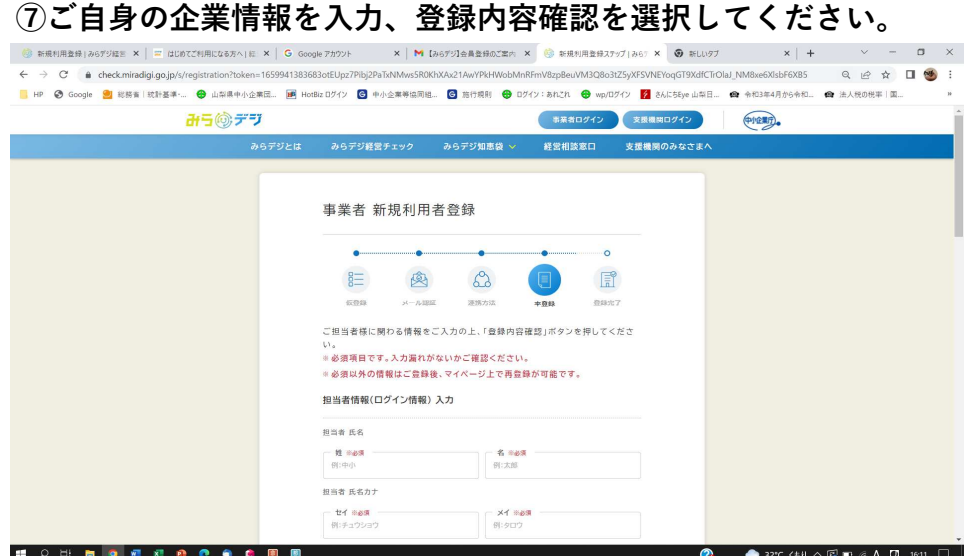

### $\oplus$  RENERE ASSYSE X = BUSCONECAS/N X = C Google 7772/H X | M (ASYS) REERENCE/N X | B RENERENZYS(AS) X | B RU/S7 X | + V = 0 X 本店又は主たる事務所の所在地 - 町名·番地·建物名<br>例:○○町99-9 )<br>æ ー<br>- 資本金 ※必須<br>- 選択してください  $\ddot{\phantom{0}}$ - 直近一年の売上規模 k. ー<br>- 従業員数 ※6年<br>- 選択してください ų. **ED SHOWED COOK OF SINC CEU A Q DE LE A Q 16:12**

## ⑧入力内容の確認画面が表示されるので確認後、登録を選択してください。 登録したアドレスに登録完了メールが届きます。

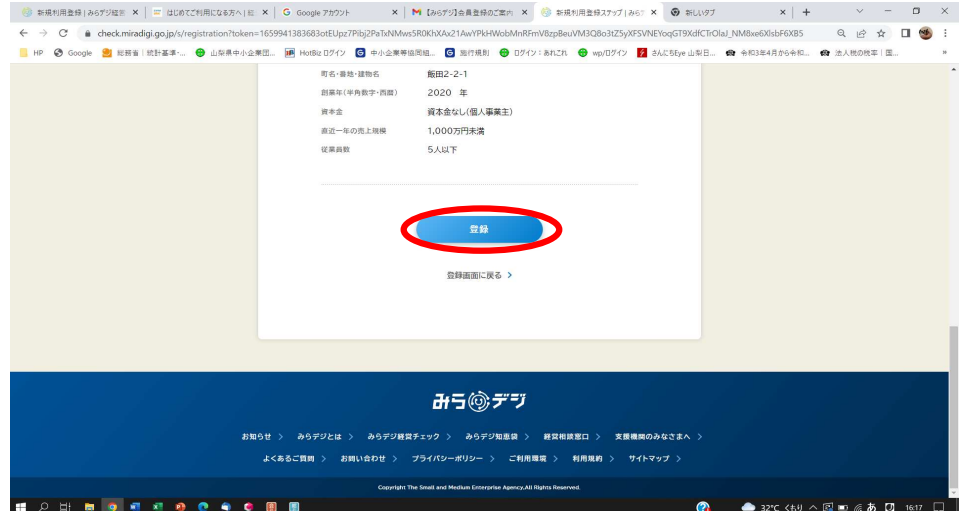